# **인터넷디스크 iOS용(아이폰,아이패드) 사용 매뉴얼**

2011-07-13 v1.0

# 인터넷디스크 iOS용 사용 매뉴얼

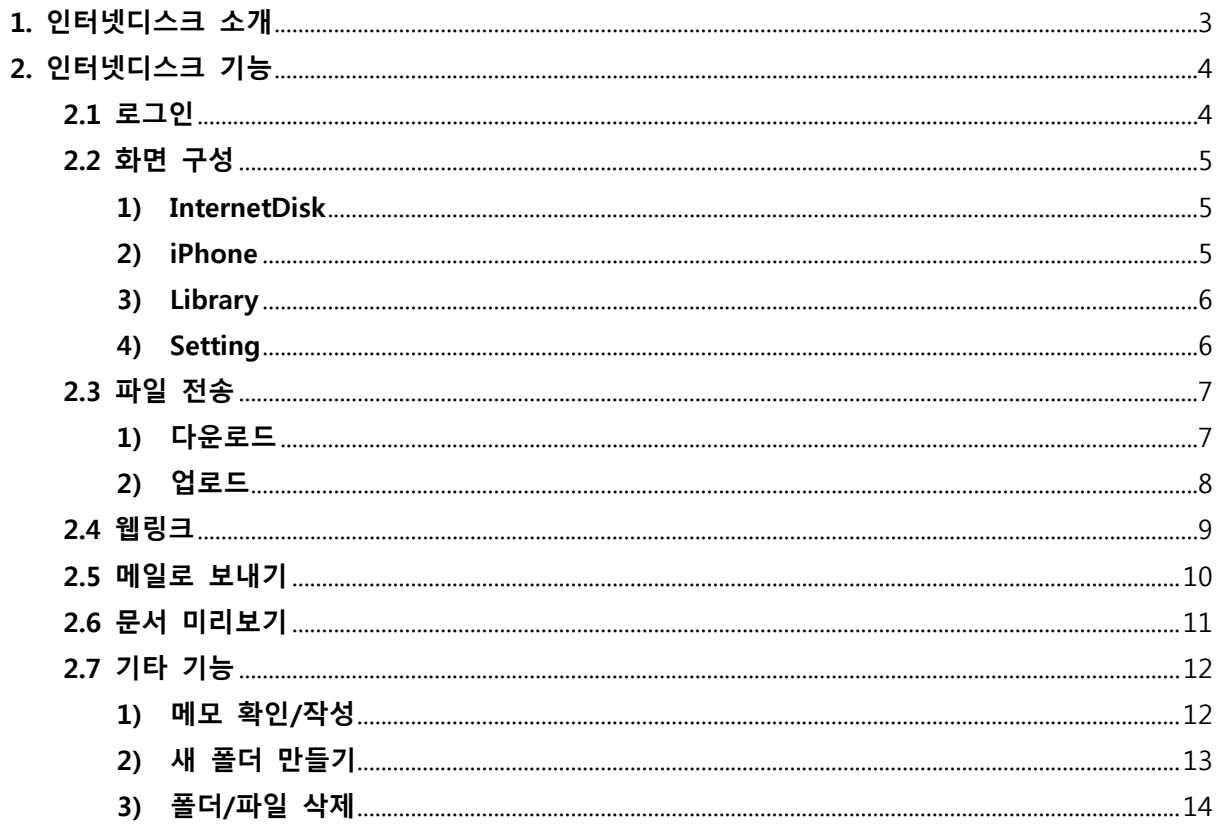

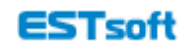

# **1. 인터넷디스크 소개**

인터넷디스크 iOS는, 개인/부서/프로젝트 기반의 자료 공유를 통해 원활한 협업 환경을 구축하고 자 하는 기업에 특화된 애플리케이션으로 아이폰과 아이패드 모두 지원합니다.

인터넷디스크를 활용하면 기업 내부 파일 서버에 모든 자료를 저장함으로써 자료의 통합적/전사 적 저장과 관리가 가능하며, 강력한 보안을 통해 중요 정보를 노출하지 않으면서도 편리하게 데 이터를 활용할 수 있습니다.

\*iOS 4.0 버전 이상만 지원합니다.

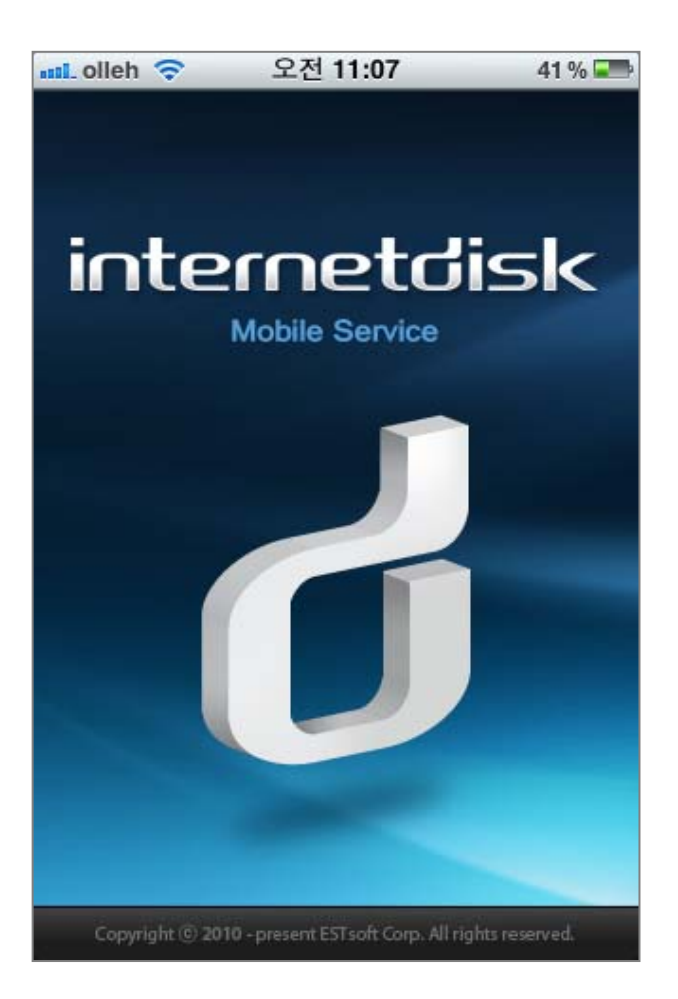

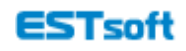

# **2. 인터넷디스크 기능**

# **2.1 로그인**

설치한 인터넷디스크 애플리케이션을 실행하여 인터넷디스크에 로그인하실 수 있습니다. 인터넷 디스크 첫 화면입니다.

① 사내 전용 인터넷디스크 주소를 [접속주소] 란에 입력한 후, (예: demo.internetdisk.com) 아이디와 비밀번호를 입력하여 로그인합니다.

단, 일부 사용자의 경우 관리자에 의해 로그인이 금지될 수도 있습니다.

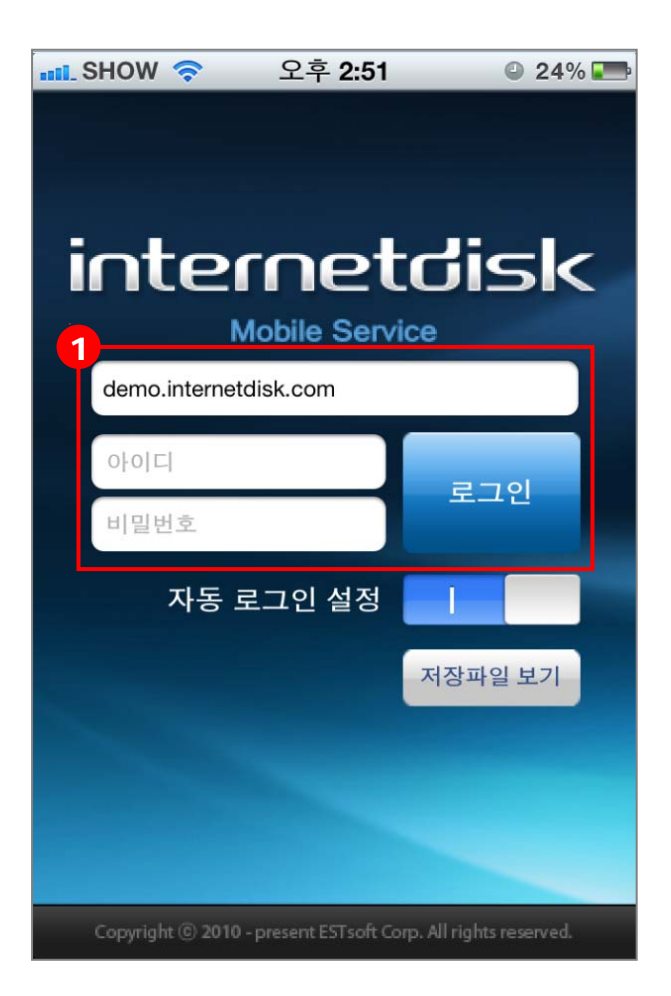

\* 계정 생성은 PC에서만 가능합니다.

# \* [저장파일 보기]란?

오프라인 상태에서 이전에 모바일에 다운로드한 파일을 열어보거나 삭제할 수 있는 기능입니다.

# **2.2 화면 구성**

#### **1) InternetDisk**

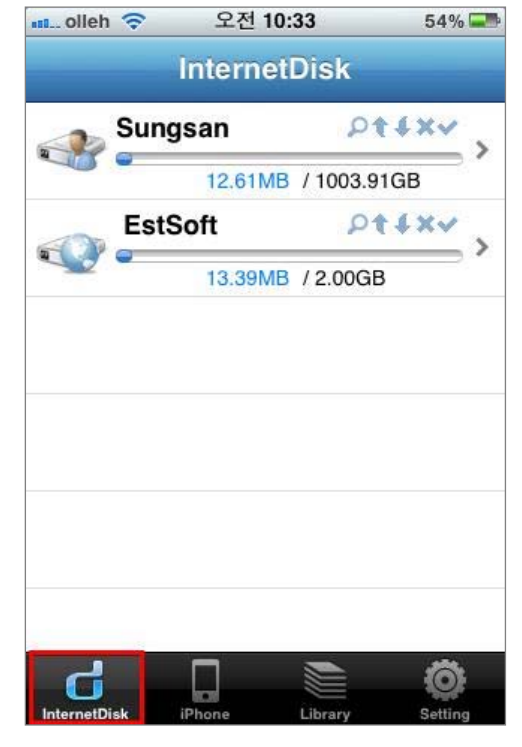

인터넷디스크에 있는 파일을 열어 볼 수 있으며, 웹링크 및 링크메일 보내기 기능을 이용하여 자료를 공유할 수 있습니다.

#### **2)iPhone**

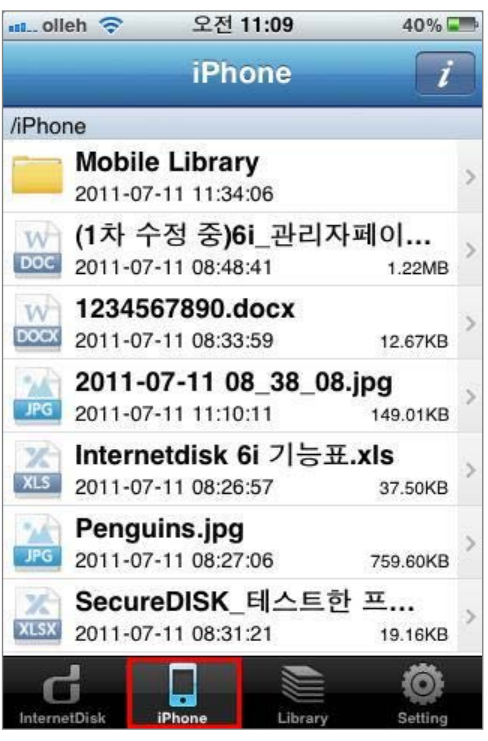

내 스마트폰(태블릿PC)에 있는 모든 파일을 볼 수 있습 니다.

또한, 인터넷디스크에 있는 파일을 다운로드 하면, [내탐 색기]에 파일이 저장됩니다.

한 번 다운로드 받은 파일은 [내탐색기]에서 3G나 와이 파이 미 연결 상태에서도 언제 어디서나 열어볼 수 있습 니다.

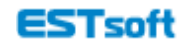

#### **3)Library**

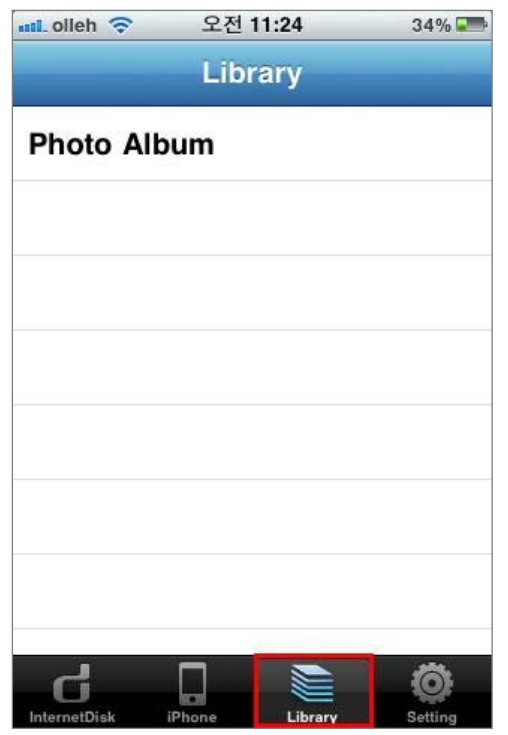

내 스마트폰(태블릿PC) 카메라 앨범에 있는 사진들을 업 로드 하거나 파일첨부 메일을 보낼 수 있습니다.

#### **4)Setting**

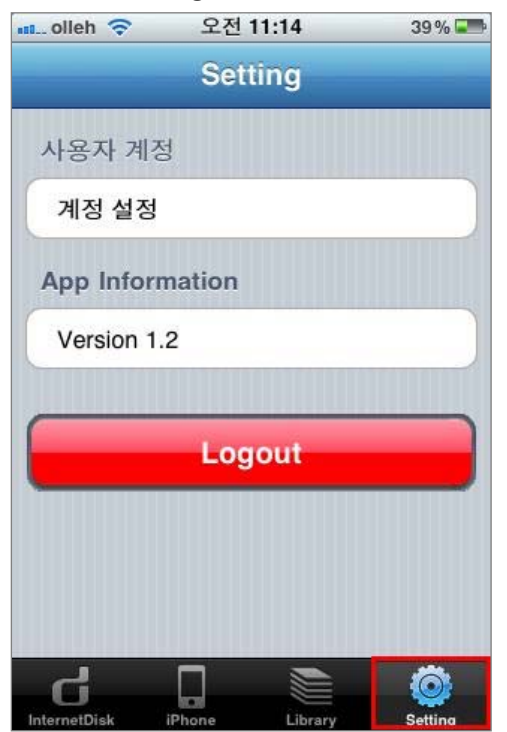

39% • '사용자 계정 설정'에서 는 버전 정보 확인, 로그아웃 또 는 계정을 관리할 수 있습니다.

통합파일서버 InternetDisk 6i

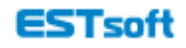

#### **2.3 파일 전송**

인터넷디스크에 있는 파일을 다운로드 하거나, 내 스마트폰(태블릿PC)에 있는 파일을 인터넷디스 크에 업로드 할 수 있습니다.

#### **1)다운로드**

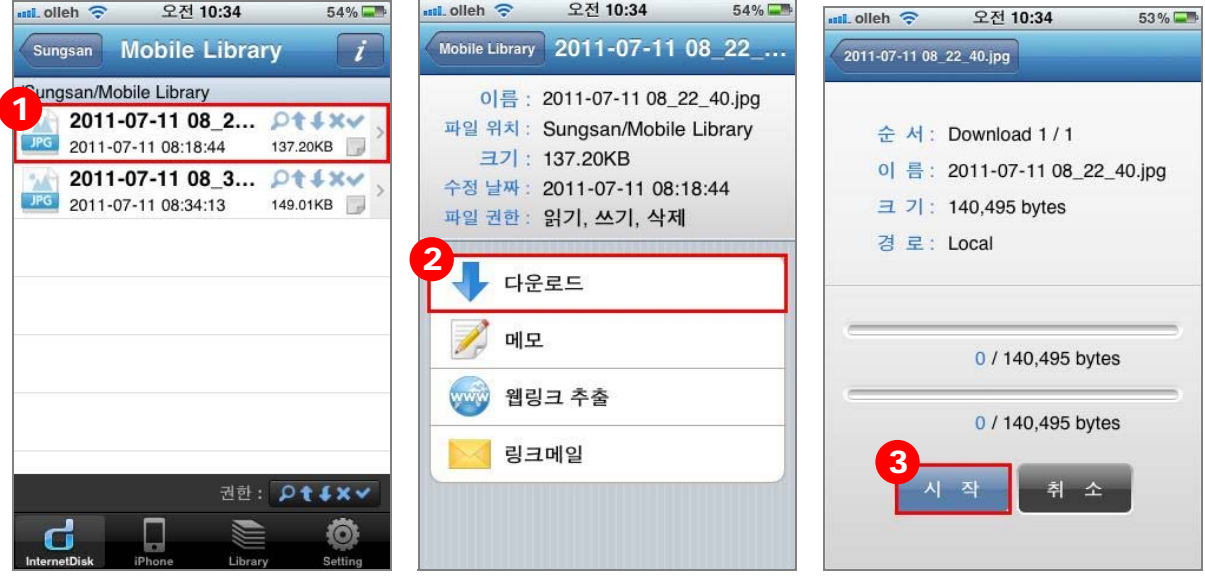

- ① 다운로드 받으려는 파일을 선택합니다.
- ② [다운로드] 버튼을 클릭합니다.
- ③ [시작] 버튼을 클릭하면 다운로드가 진행됩니다.

\*권한이 없으면 다운로드를 할 수 없으니, 먼저 권한을 확인해 주세요

# **\*폴더를 한꺼번에 다운로드 받을 수 있나요?**

너. 우측상단의 메뉴의 ' ' 버튼을 클릭하여 [폴더 정보 보기] 화면에서 다운받을 수 있습니다.

\*다운로드 받은 파일은 [iPhone] 메뉴에 저장되어, 3G나 와이파이 미 연결 상태에서도 파일을 열 어볼 수 있습니다.

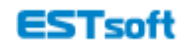

# **2)업로드**

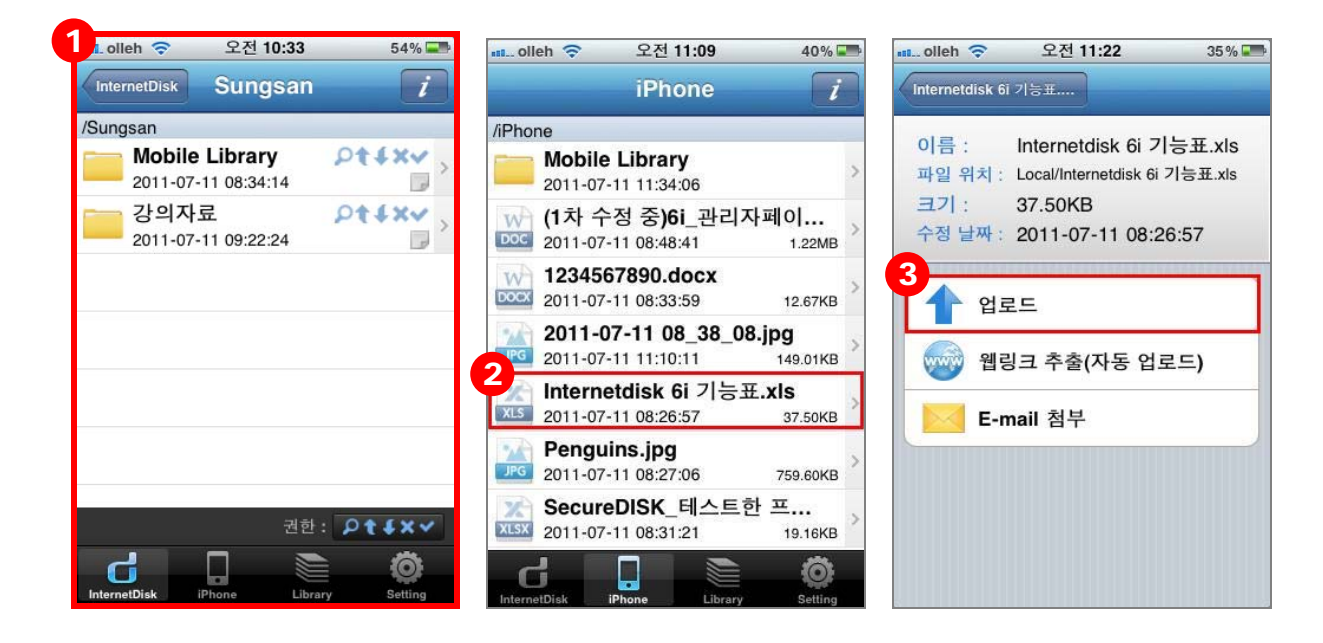

- ① [InternetDisk] 탭에서 파일이나 폴더를 저장할 위치를 띄워둡니다.
- ② [iPhone] 탭으로 돌아와, 업로드 하려는 폴더나 파일을 선택합니다.
- ③ [업로드] 버튼을 클릭하면 ①에 떠있던 위치에 파일이 업로드 됩니다. 동일한 파일이 이미 존재하는 경우에는 덮어 쓰기 할 것인지 선택해야 합니다.

#### **2.4 웹링크**

웹링크 기능을 이용하면, 파일을 URL로 외부에 편리하게 전달할 수 있습니다. URL은 메신저나 메일, 게시판 등에 붙여 넣어 배포하면 됩니다.

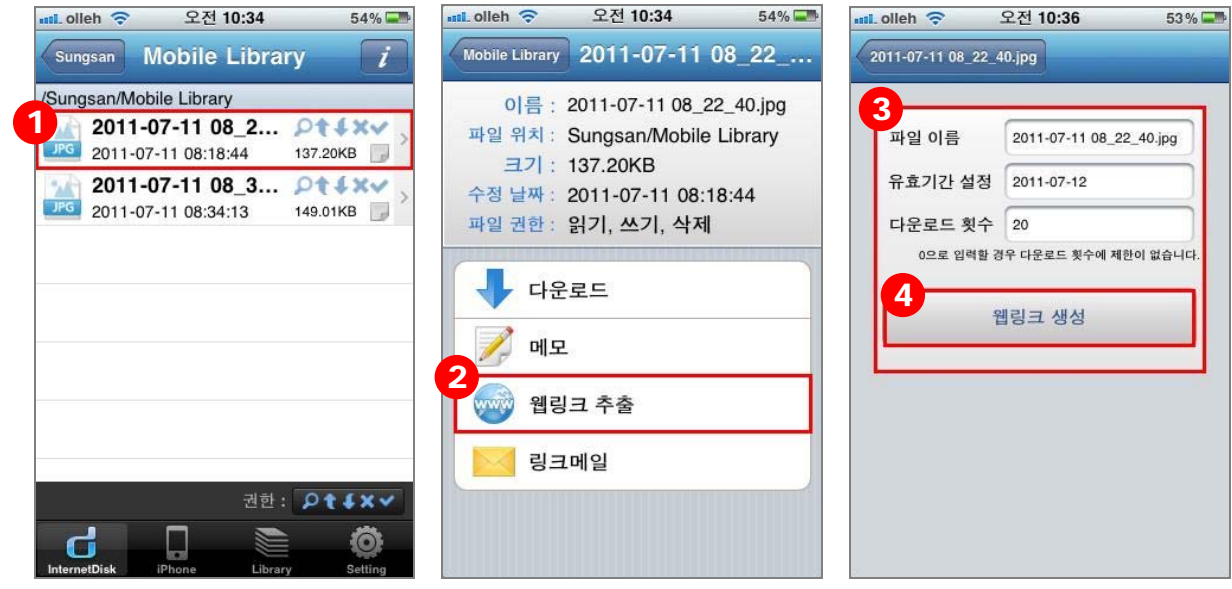

- ① URL 추출을 원하는 파일을 선택합니다.
- ② [웹링크 추출] 버튼을 클릭합니다.
- ③ 무분별한 다운로드를 방지하기 위해, URL의 유효기간을 설정하여 일정 날짜가 지나면 URL을 무효화시키도록 합니다. 추가로 다운로드 가능 횟수를 설정할 수도 있습니다.
- ④ [웹링크 생성] 버튼을 클릭하면 URL이 생성됩니다. URL을 원하는 곳에 붙여넣기 하여 배포하세요.

#### **2.5 메일로 보내기**

보내기 기능을 이용하면, 수신자의 메일함 용량에 제약 받지 않고 대용량 파일을 URL 형태로 전 송 할 수 있습니다.

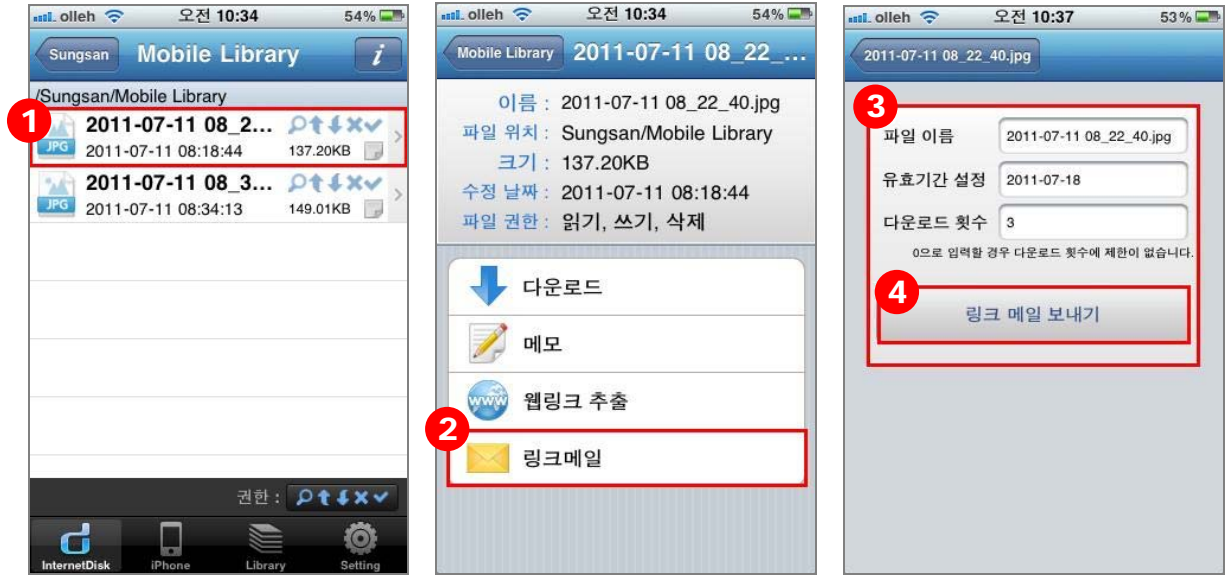

- ① 메일로 보내려는 파일을 선택합니다. (폴더는 보낼 수 없으며, 파일 단위로만 선택 가능합 니다.)
- ② [링크메일] 버튼을 클릭합니다.
- ③ 무분별한 다운로드를 방지하기 위해, URL의 유효기간을 설정하여 일정 날짜가 지나면 URL을 무효화시키도록 합니다. 추가로 다운로드 가능 횟수를 설정할 수도 있습니다.
- ④ [링크 메일 보내기] 버튼을 클릭하면, 사용자가 스마트폰에 연동한 메일 입력 화면으로 넘 어갑니다. 수신자 메일 주소를 입력하고 보내시면 됩니다.

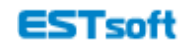

**2.6 문서 미리보기**  파일을 다운로드 받지 않고도 문서 내용을 바로 확인하실 수 있습니다. \*미리보기 지원 문서: doc, docx, hwp, ppt, pptx, xls, xlsx

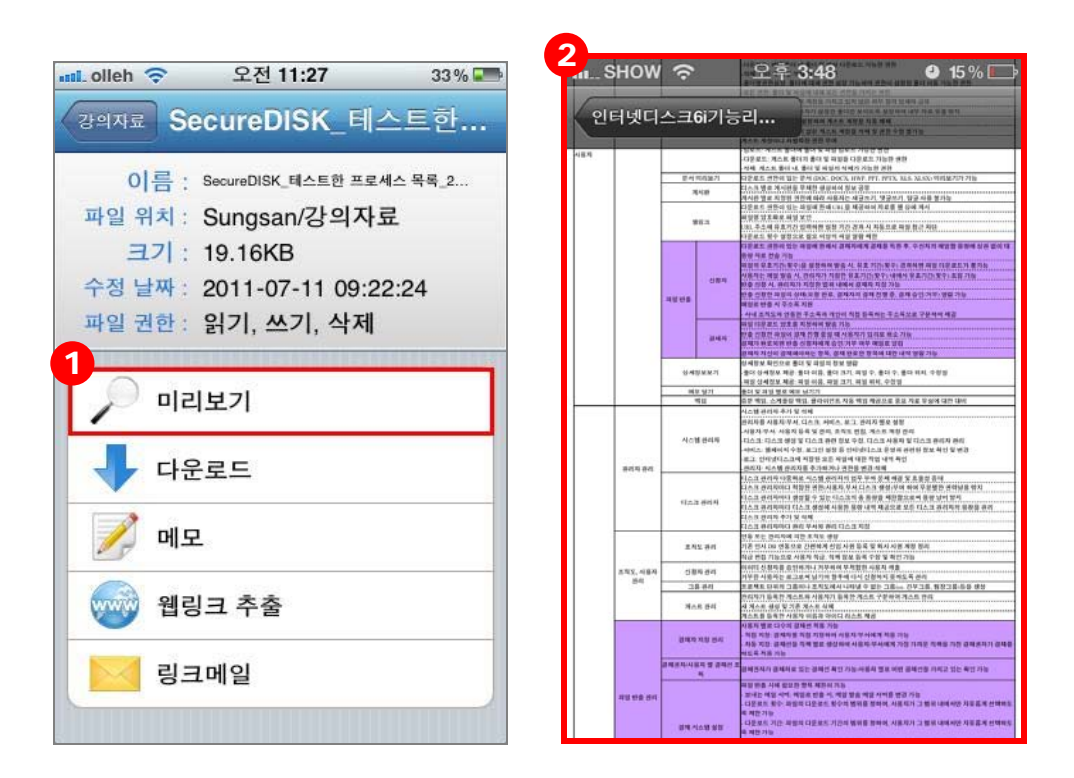

- ① 파일을 클릭한 후 [미리보기] 버튼을 클릭합니다.
- ② 문서 내용이 출력되는 것을 확인할 수 있습니다.

# **2.7 기타 기능**

ſ

# **1)메모 확인/작성**

폴더/파일에 이미 작성된 메모를 확인하거나 새 메모를 작성하려면, 폴더/파일을 선택하여 [메모] 버튼을 클릭하시면 됩니다.

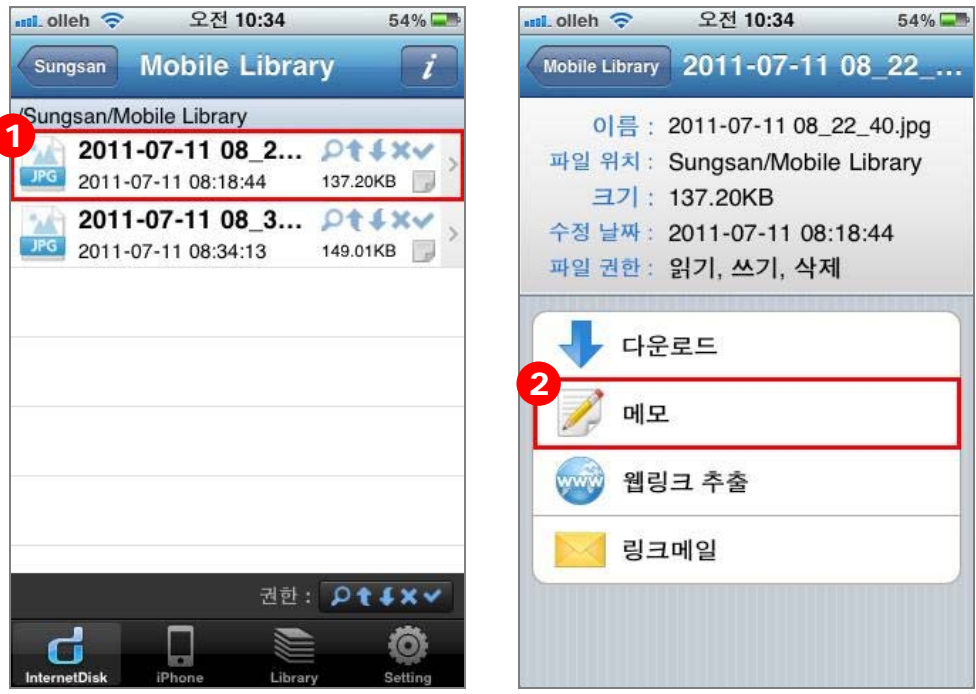

 $(1)$  메모를 작성하려는 파일을 선택 합니다.

② [메모] 버튼을 클릭해 메모를 작성합니다.

# **\*폴더에도 메모를 남길 수 있나요?**

네, 우측상단의 메뉴의 ' ' 버튼을 클릭하여 [폴더 정보 보기] 화면에서 [메모] 기능을 선택하면 됩니다.

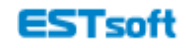

**2)새 폴더 만들기** 

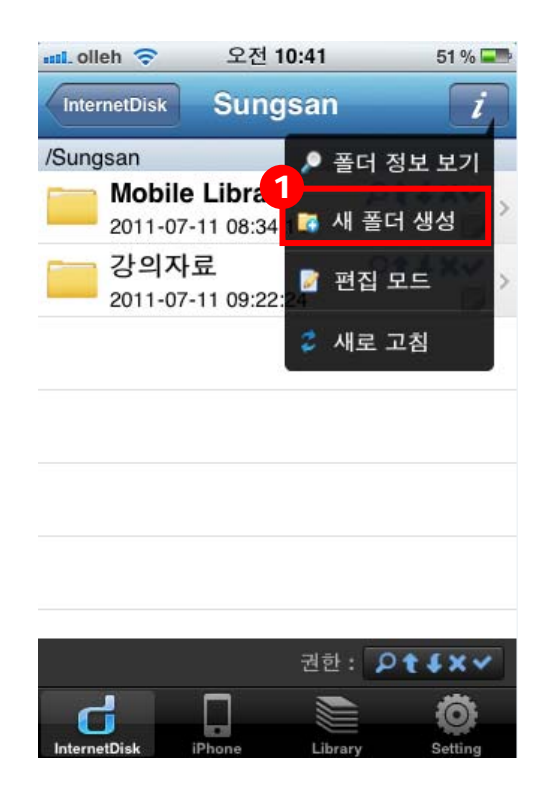

 $\odot$  우측 상단 메뉴의 ' $\overline{I}$ ' 버튼을 눌러, [새 폴더 생성]을 선택하면 새 폴더를 생성할 수 있 습니다. 폴더 이름을 입력하여 생성하면 됩니다.

# **3) 폴더/파일 삭제**

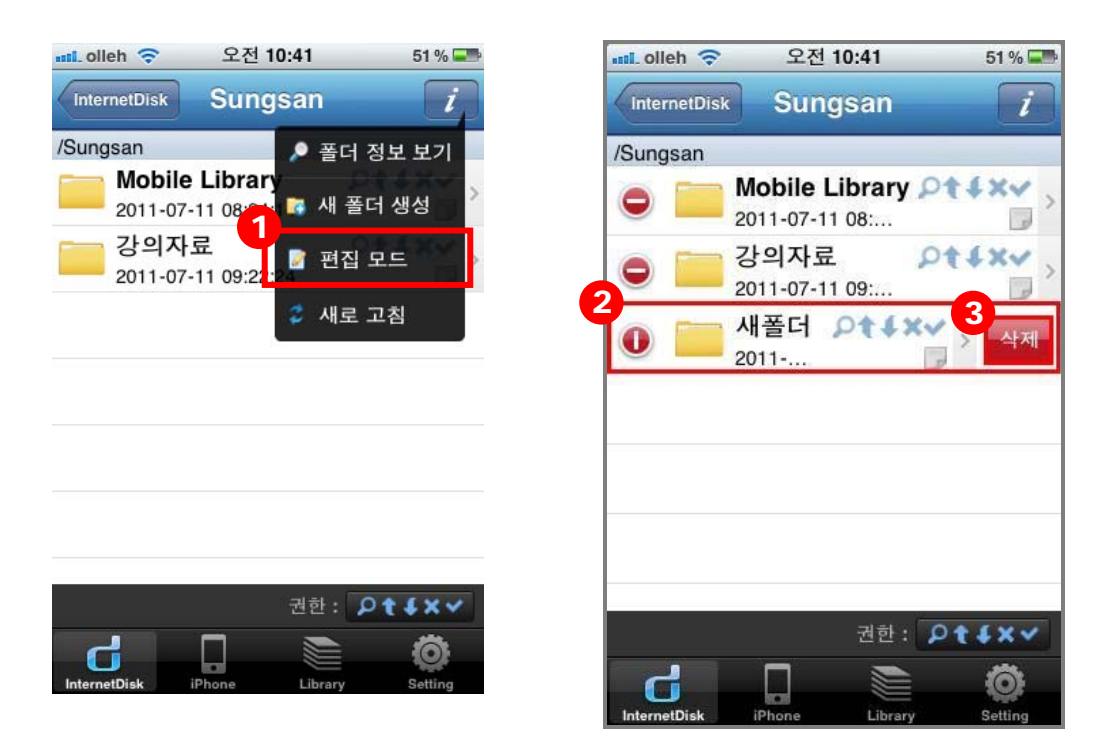

- ① 폴더를 삭제하려면 [편집 모드]를 선택해 주세요.
- ② 삭제하려는 폴더 위치에서 좌우로 움직이면 [삭제] 버튼이 나타납니다.
- ③ 삭제 버튼을 클릭해서 해당 폴더를 삭제할 수 있습니다. 파일의 경우도 동일한 방법으로 삭제할 수 있습니다.